# **SniperIDE 使用說明**

**使用者可使用 PowerLanuage 來制定函數、指標、買賣信號、Candle Pattern、**

**個股查詢等功能,使用者可以在 SniperIDE 中針對該 5 項功能進行程式編碼,**

**建構完整的程式交易功能,而 SniperIDE 主要是由工具群、狀態列、作業視窗、**

**範例視窗、函數視窗、結果視窗,編輯視窗構成。**

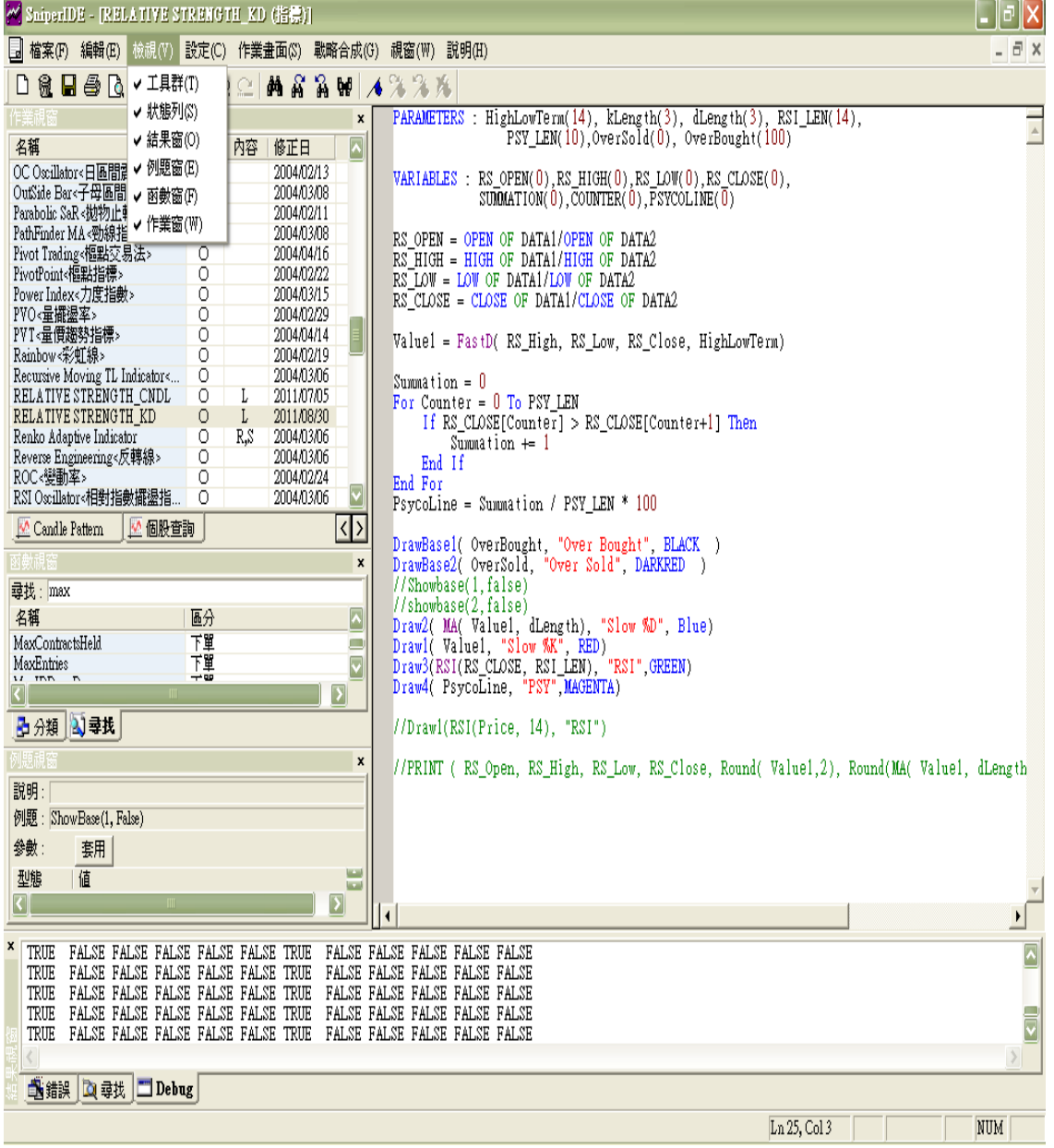

## **編輯視窗**

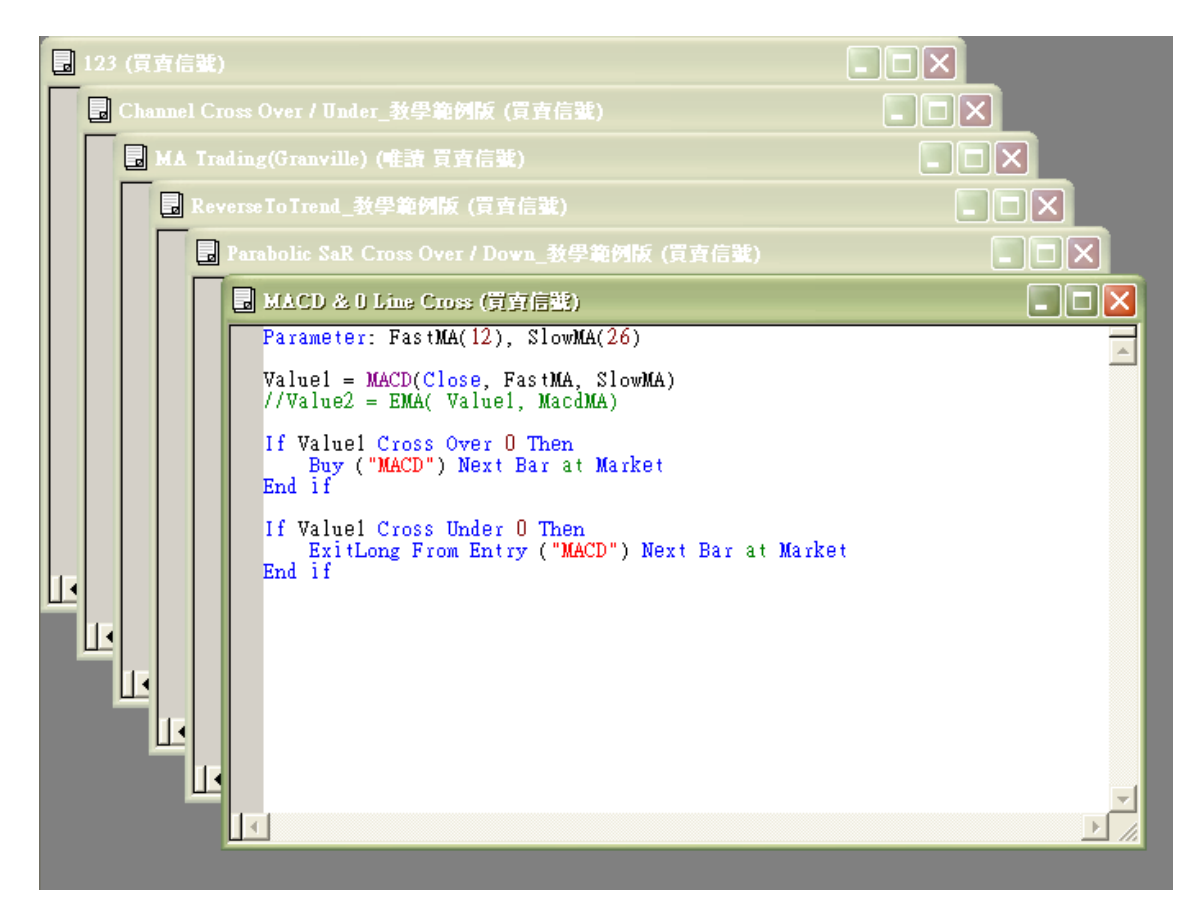

**顏色設定:**

**SniperIDE 有語法顏色設定功能,在編碼過程中,可以幫助使用者了解特定程式**

**碼 ( 以不同顏色區別 ) 以方便制定交易規則。**

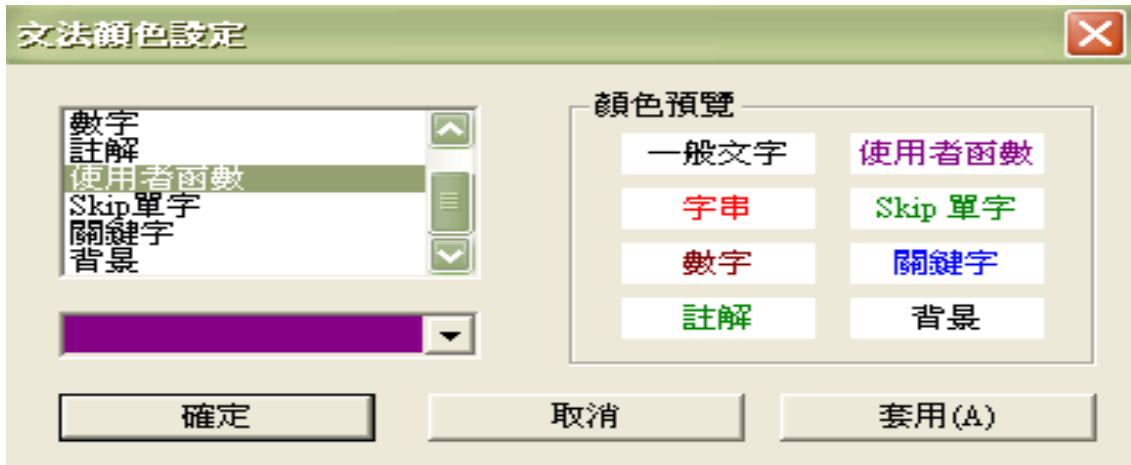

**一般文字-黑色**

**一般文字是指非系統函數,或使用者自定函數,而是使用者任意制定的文字。 字串-紅色**

字串是指用雙引號 ( "" ) 的方式來顯示使用者自訂的文字, 例如:

**Draw1(Value1," Test " )時,在圖表上會表示 Test。**

**數字-棕色**

**註釋-綠色**

**註釋是表示補充說明。以 // 符號為開始,只會將該列作註釋,以 /\* 符號為**

**開始,而以 \*/ 符號為結束,則會把中間全部文字做為註釋。**

**使用者自定函數-紫色**

**在作業視窗的函數 Tab 中的函數在編輯視窗中會以紫色來顯示。**

**Skip 單句-綠色**

**像 a, this 一般在執行系統時並不需要,但為了表示語法順暢而使用的編碼,此**

**編碼就可制定成 Skip 單字。**

**關鍵字-藍色**

**表示把系統函數設成藍色,為系統提供的函數。**

**背景-白色**

**語法顏色設定範例:**

#### **數字表示成棕色,關鍵字表示成藍色。**

B Reverse To Trend\_教學範列版 (貢賣信號)  $\Box$ olx //Ralph Cheng<br>//4000 & 4050 系統交易功能所提供股票篩選、買賣信號、買賣策略僅為教學範例提供參考,<br>//並不構成要約、招攬、邀請、宣傳、誘使,或任何不論種類或形式之表示、<br>//建議或推薦買賣本系統交易功能所述的任何證券,亦不可做為實際買賣依據  $\overline{\phantom{a}}$ Condition1 = Close > Low[幾根前1] and Close > Low[幾根前2] and Low > Min(Low[幾根前1], Low[幾(lose > Open and Close >= High[幾根前1]<br>//將 Condition1 設定為符合下列條件<br>//第 Condition1 設定為符合下列條件<br>// 1 .收盤大於數根前 K 棒最低<br>// 3 .最低大於第 1 項 & 第 2 項的最小值<br>// If Condition1 And CurrentContracts <= 0 Then<br>//假如 Condition1 為真\_& 目前無未平倉合約或有空頭部位 、Buy (" Reverse to Up ") next bar at market<br>「Buy (" Reverse to Up ") next bar at market<br>//次 1 根 K 棒開盤市價買進 & 並在 K 棒下方顯示 " Reverse to Up " End If ------ 11<br>//結束條件判斷式 Condition2 = Close < High[幾根前1] and Close < High[幾根前2] and High < Max(High[幾根前1], Hi<br>- Close < Open and Close <= Low[幾根前1]<br>//將 Condition2 設定為符合下列條件<br>// 1 .收盤小於數根前 K 棒最高<br>// 2 .收盤小於數根前 K 棒最高<br>// 3 .最高小於第 1 項 & 第 2 項的最大值<br>// 3 77-5 ,收盤小於等於數根前 K 棒最低  $\blacktriangleright$ 

#### **結果視窗**

**使用者制定新函數、指標、買賣信號、Candle Pattern、個股查詢時,執行 " 檢 查 "或" F7 "做語法檢查時,在檢查做完之後,若在結果視窗 " 錯誤**

**" 頁籤中無任何錯誤訊息並顯示 " 檢查完畢 ",表示在圖表上或者經由戰**

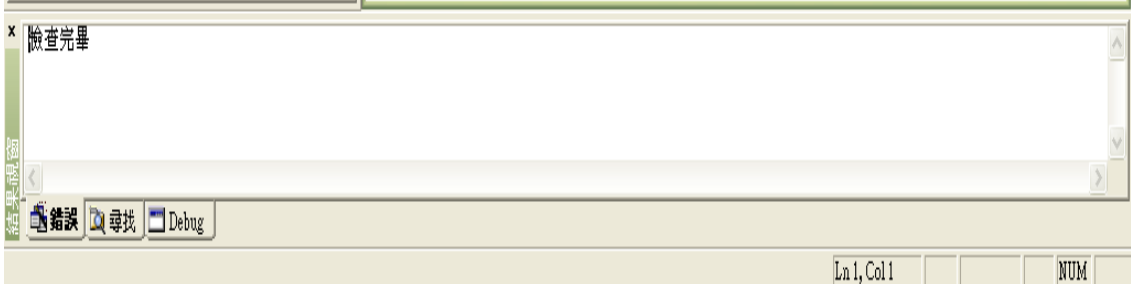

**略合成可以執行無誤。**

**例題視窗和函數視窗連接一起使用,在函數視窗所列示的函數,在例題試窗中有 函數的使用說明與簡易例題。在例題視窗中可以看到使用者輸入,及在外部變數 中所傳入的輸入變數 ( 必須為數值型態 ),與傳回值的說明,在不知道函數變數 如何使用時,若參考例題視窗的話,是很有用的,在例題視窗中可以按下 " 套 用 " 可將函數基本語法如 " ADX( Length ) "自動輸入到編輯視窗中,雙擊 相關函數也具有相同功能。在函數視窗中以性質類似的函數做分類群組,若不確 定函數類型,也可輸入關鍵字做搜尋,視窗裡的 " 區分 " 與 " 名稱 " 欄 位具有排序功能,方便使用者搜尋特定函數。**

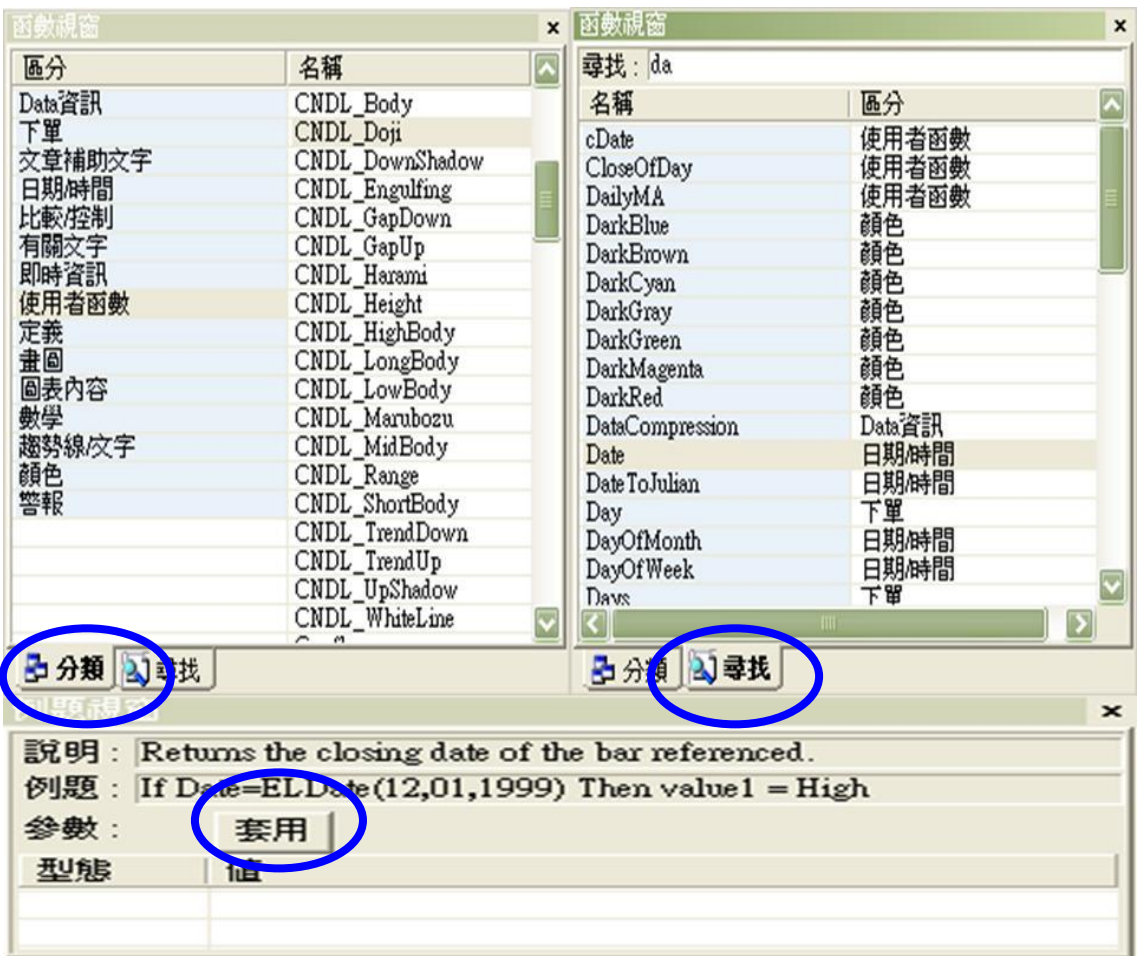

#### **編輯視窗**

**使用者進行制定新函數、指標、買賣信號、Candle Pattern、個股查詢編碼的工 作區域。**

**功能表列**

**檔案**

**新檔案:開啟新檔案。**

**關閉:關閉現在的檔案。**

**儲存:儲存現在的檔案。**

**全部儲存:儲存所有開啟中的檔案。**

**全部關閉:關閉所有開啟中的檔案。**

**檢查:檢查現在的檔案,新制定的函數、指標、買賣信號、Candle Pattern、個**

**股查詢必須在經過檢查 ( F7 ) 無誤之後,才可以使用。**

**全部檢查:即使檔案沒有開啟,也會檢查 SniperIDE 所有檔案。**

**匯入/匯出:把使用者所制定的函數、指標、買賣信號、Candle Pattern、個股查**

**詢,用檔案的方式 ( 副檔名 SPE ) 匯入或匯出 SniperIDE。**

**列印:列印目前的檔案,只會列印作業視窗的內容。**

**預覽列印:預覽列印的內容。**

**設定列印格式:設定列印版面相關參數。**

**最近開啟檔案:最近使用過的檔案列表。**

# **結束:結束執行 SniperIDE。**

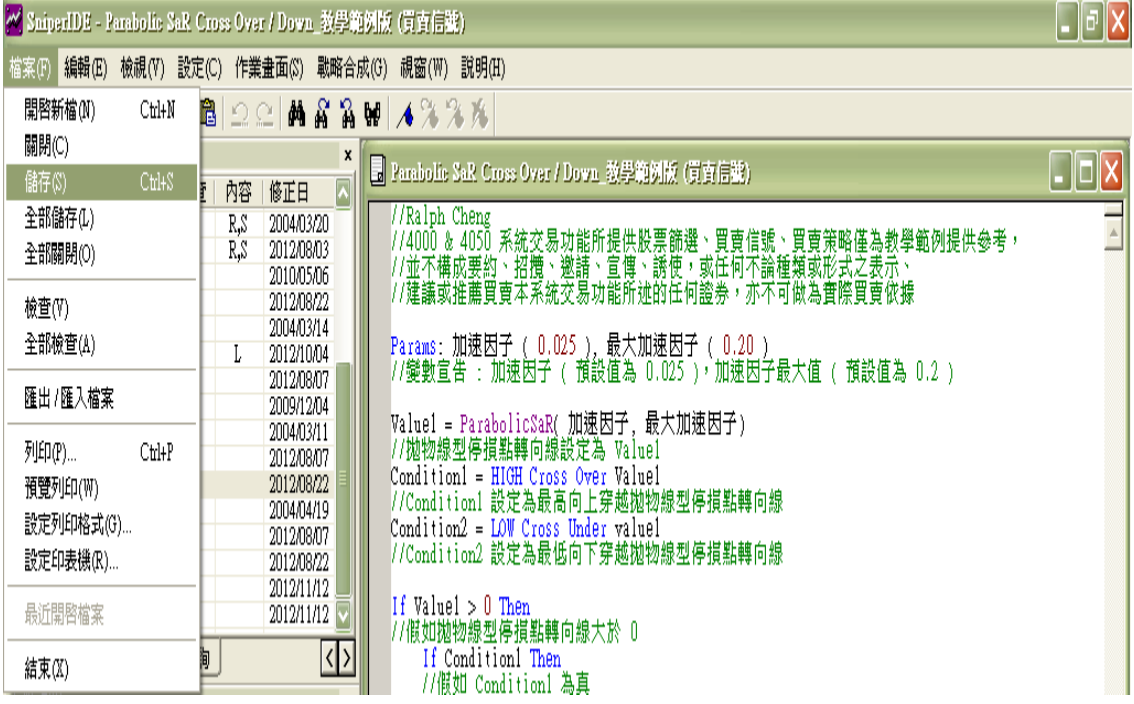

**如何匯入 STS 系統交易的程式?**

**[https://fsmarket.fbs.com.tw/hts/MainPage\\_sts\\_QnA0002.asp](http://jsmarket.jihsun.com.tw/hts/MainPage_sts_QnA0002.asp)**

**如何匯出 STS 系統交易的程式?**

**[https://fsmarket.fbs.com.tw/hts/MainPage\\_sts\\_QnA0003.asp](http://jsmarket.jihsun.com.tw/hts/MainPage_sts_QnA0003.asp)**

**編輯**

**像 Office 的程式一樣,為了方便編輯提供強力的功能。**

**" 在檔案尋找 " : 即使沒有打開檔案,也提供使用者尋找關鍵字,搜尋結果顯**

#### **示在結果視窗 " 尋找 " 頁籤中。**

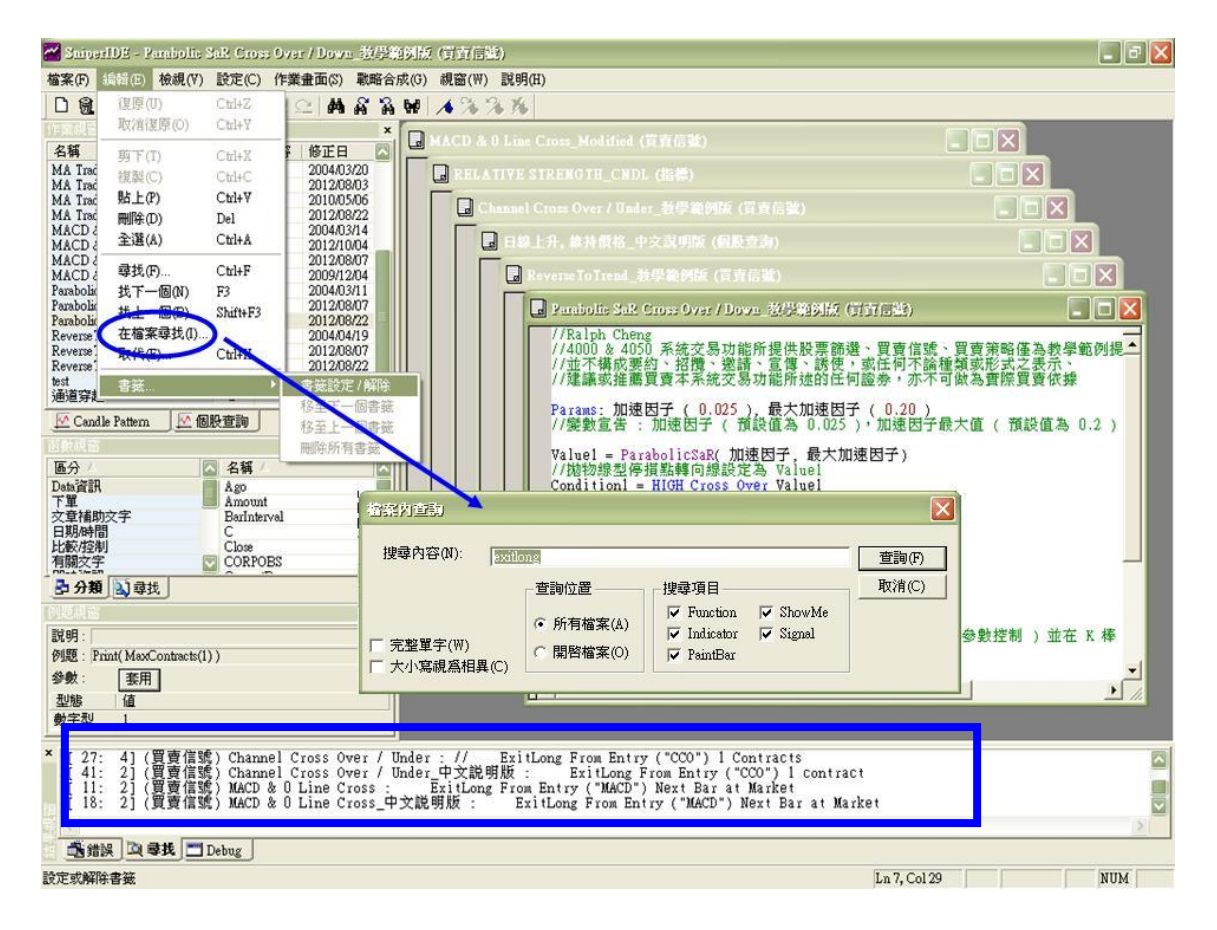

#### **復原 : 取消之前執行的動作。**

**取消復原 : 再次執行所取消的動作。**

- **剪下 : 剪下所選擇的文字或段落。**
- **複製 : 複製所選擇的文字或段落。**
- **貼上 : 貼上剪下或複製的文字或段落。**
- **刪除 : 清除所選擇的文字、段落、圖像。**
- **全選 : 選擇檔案所有的文字、段落、圖像。**

**尋找 : 尋找特定的關鍵字。**

**找下一個 : 尋找下一個關鍵字。**

**找上一個 : 尋找上一個關鍵字。**

**取代:搜尋 " 尋找目標欄位值 " 並把所尋找到的關鍵字取代成 " 取代為欄**

**位值 "。**

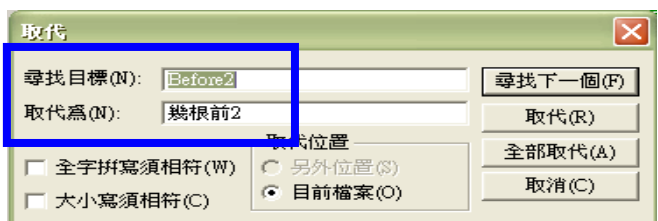

**書籤:指定檢視位置。**

**檢視**

**把在 SniperIDE 中的 [ 工具群 ]、[ 狀態列 ]、[ 結果窗 ]、[ 例題窗 ]、[ 函數 窗 ]、[ 作業窗 ] 做啟用或關閉。編輯函數或戰略、買賣信號時,可以視需要設 定編輯作業環境。**

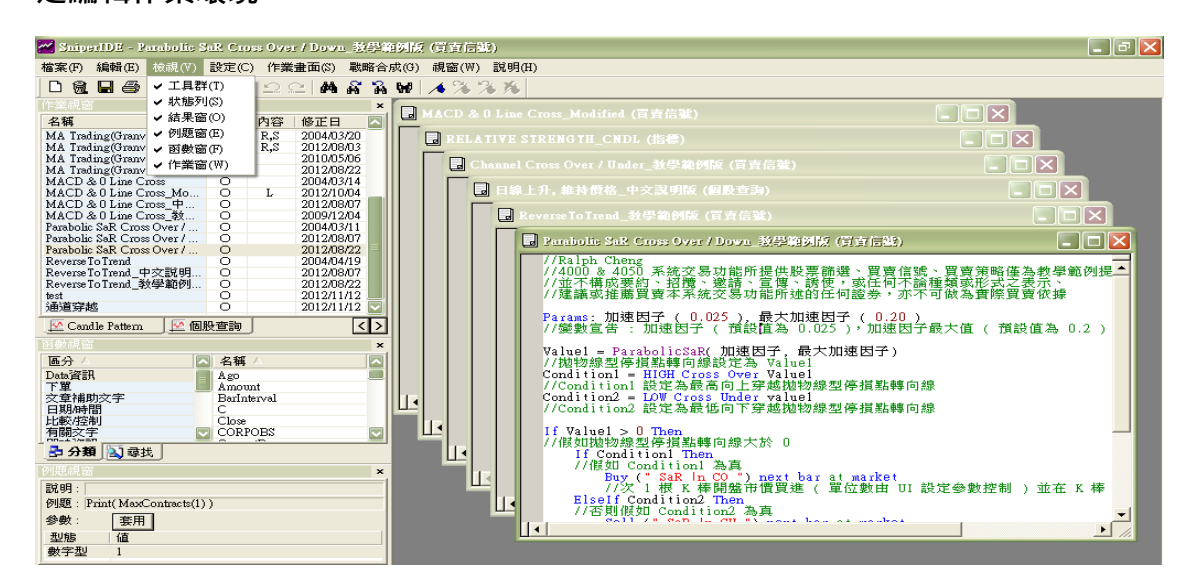

**設定**

**字型設定:設定文字的屬性。**

**顏色設定:設定語法的顏色。**

**在 SniperIDE 中特定的語法或關鍵字可以設定字型的顏色,如下圖。**

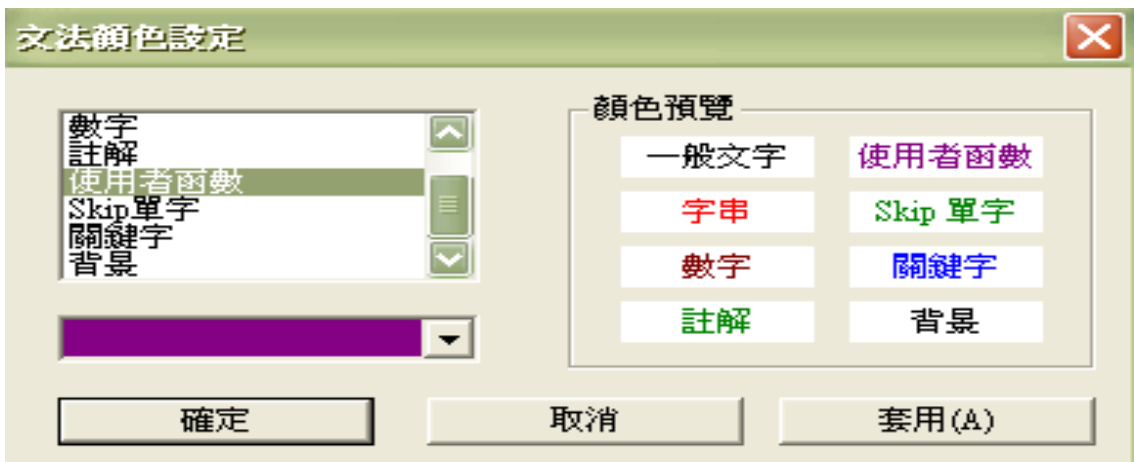

**作業畫面**

如果使用者把現在所打開的檔案或作業視窗已經儲存好的話,關閉之後仍然可**以** 

**在作業環境中很快的再打開舊檔。**

**儲存畫面:以 sps 當副檔名來儲存。**

**載入畫面:提取副檔名為 sps 的檔案。**

## **視窗**

**在編輯視窗中若已開啟不同檔案,可選擇不同排列方式排列已開啟檔案視窗。**

**< Cascade 的例子> - 將螢幕排列成互相重疊。**

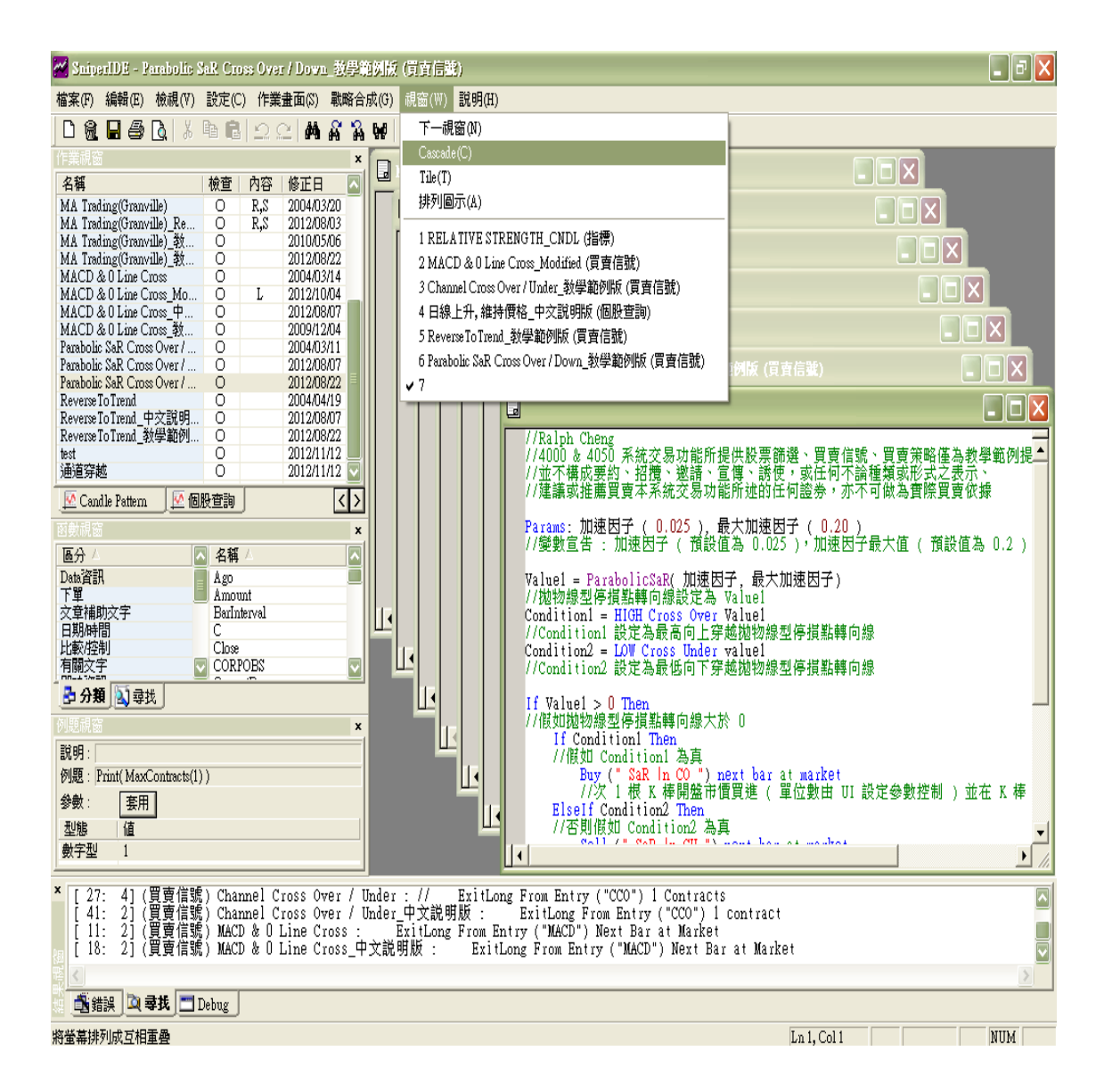

#### **戰略合成**

**買賣信號具有無法結合使用的缺點 ( 必須單獨使用 ),舉個例子,5 日移動平均 向上突破 20 日移動平均時就買進,相反來說,使用者在 RSI 75 以上向下突破** 時,可能會想追加賣出,這 2 個不同技術指標的交易規則可以利用戰略合成功 能, 把相關的買賣信號連接構成戰略, 因此對使用者而言是很有用的工具。

**< 戰略合成範例 >**

**買賣策略的建立可於 SniperIDE 功能表中執行 " 戰略合成 戰略合成" 進**

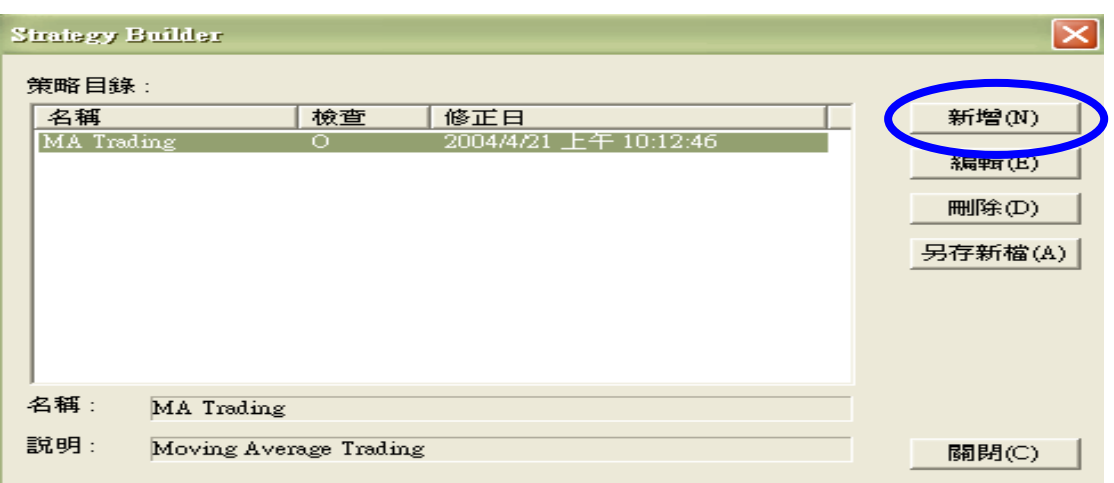

**入戰略合成建立視窗 ( Strategy Builder ) 。**

**策略可由一或多個買賣信號構成,上圖視窗按下 " 新增 " 後,由上而下依序 輸入策略名稱、策略說明 ( 可省略 )、下拉式選單選擇在 [ 4000 ] 系統交易 買 賣策略中的放置群組後按 " 下一步 ",如下圖。**

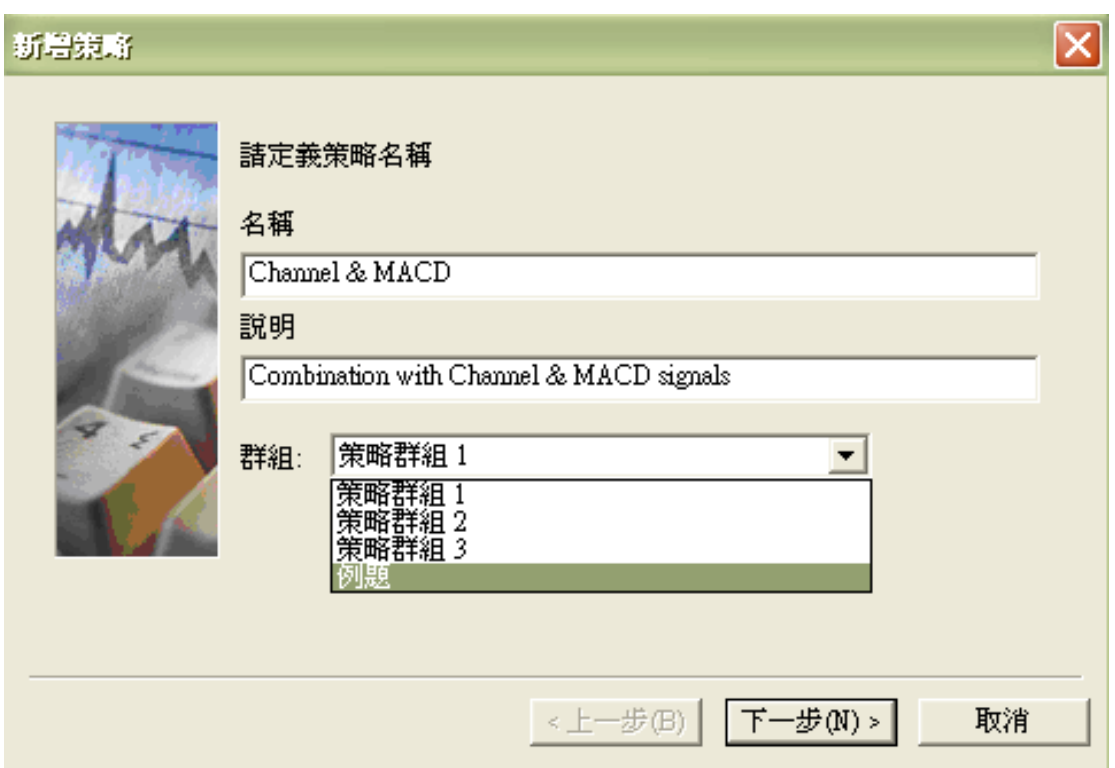

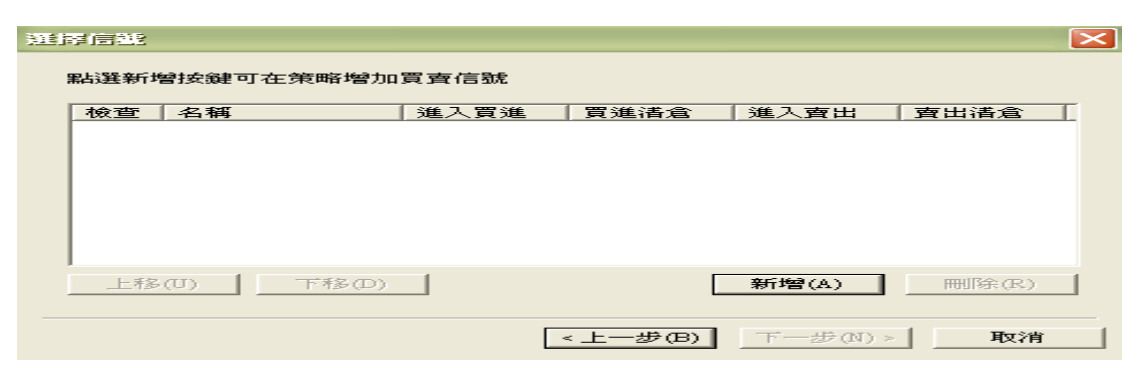

**進入 " 選擇信號 " 視窗,選取已經建立的買賣信號 ( 一或多個 )。**

**例如可以選取 " Channel Cross Over / Under " 與 " MACD & 0 Line Cross " 這 2 個買賣信號來形成 1 個新的買賣策略,可於上圖視窗按下 " 新 增 " 後出現 " 可使用 List " ( 列出目前所有可使用的買賣信號 ),再從可使 用 List 中選擇" Channel Cross Over / Under " 與 " MACD & 0 Line** 

**Cross " 這 2 個買賣信號。**

| M<br>niperIDE - [Channel Cross Over / Under 教學範例版 (買賣信號)]                                                                                                    |                                                                                                    |                                                                                                    |                                                                                                    |                                                            |                                                                   |                                                                |       |                          |
|----------------------------------------------------------------------------------------------------|----------------------------------------------------------------------------------------------------|----------------------------------------------------------------------------------------------------|----------------------------------------------------------------------------------------------------|------------------------------------------------------------|-------------------------------------------------------------------|----------------------------------------------------------------|-------|--------------------------|
| 니<br>設定(C) 作業畫面(S)<br>戰略合成(G) 視窗(W) 說明(H)<br>編輯(E)<br>檢視(V)<br>檔案田                                                                                           |                                                                                                    |                                                                                                    |                                                                                                    |                                                            |                                                                   |                                                                |       |                          |
| 1日号<br>纳容<br>谷田<br>$\lambda$ %<br>$\mathcal{P}_\mathrm{in}$<br>$\frac{1}{10}$<br>自<br>$B \Omega C$<br>D<br>Tá.                                               |                                                                                                    |                                                                                                    |                                                                                                    |                                                            |                                                                   |                                                                |       |                          |
| //Ralph Cheng<br>$\boldsymbol{\mathsf{x}}$<br>$\overline{1}$<br>-<br>1/4000 & 4050 系統交易功能所提供股票篩選、買賣信號、買賣策略僅為教學範例提供參考,<br>1/並不構成要約、招攬、邀請、宣傳、誘使,或任何不論種類或形式之表示。 |                                                                                                    |                                                                                                    |                                                                                                    |                                                            |                                                                   |                                                                |       |                          |
| 名稱<br>123<br>123 TEST<br>Heikin Ashi                                                                                                    | Channel Cross Over / Under<br>Channel Cross Over / Under 中<br>Channel Cross Over / Under 教<br>Granville Yasser<br>Heikin Ashi 中文説明版<br>Heikin Ashi 教學節例版<br>MA Trading (Granville) 中文      | 檢查<br>内容<br>$\circ$<br>L<br>$\circ$<br>L<br>$\circ$<br>$\circ$<br>$\circ$<br>$\circ$<br>L<br>$\circ$<br>$\circ$<br>$\circ$<br>$\circ$ | 修正日へ<br>2010/11<br>2012/10<br>2004/03<br>2012/08<br>2010/11<br>2009/12<br>2004/04<br>20<br>$\overline{2}$<br>選擇信題<br>2 | value1 = Highes tValue(High, 上通道期間)<br>//13 日最高價設定為 Value1 |                                                                   | //建議或推薦買賣本系統交易功能所述的任何證券,亦不可做為實際買賣依據<br>$\overline{\mathsf{x}}$ |       |                          |
|                                                                                                    | MA Trading(Granville)<br>MA Trading(Granville) Remark                                                                                                    | $\circ$<br>R.S<br>R.S<br>$\circ$                                                                                                    | $\overline{2}$<br>$\overline{2}$                                                                                       | 點選新增按鍵可在策略增加買賣信號                                           |                                                                   |                                                                | (11)) |                          |
| 圖指<br>尋找:                                                                                                    | MA Trading(Granville) 教學範<br>MA Trading(Granville) 教學範<br>MACD & 0 Line Cross<br>MACD & ILLine Cross Modified<br>選擇信號<br>選擇買車信號類型 全體                                                       | $\circ$<br>$\circ$<br>$\circ$<br>$\Omega$<br>L                                                                                        | 2<br>2<br>檢查<br>2<br>0<br>$\circ$                                                                                      | 名稱<br>Channel Cross Over / Under<br>MACD & 0 Line Cross    | 進入買進<br>v<br>v<br>$\overline{\mathsf{x}}$<br>$\blacktriangledown$ | 買進清倉<br>進入賣出<br>賣<br>V<br>V                                    | (11)  |                          |
| 名稱<br>可使用List                                                                                                    |                                                                                                    |                                                                                                    |                                                                                                    |                                                            |                                                                   |                                                                |       |                          |
| MaxC<br>MaxEn<br><b>IF</b> The<br>⋜⊪<br>图分<br>列題詞<br>說明<br>例題                                                                                                | 有得<br>Channel Cross Over / Under<br>test<br>MACD & 0 Line Cross Modified<br>ReverseToTrend 教學範例版<br>ReverseToTrend 中文說明版<br>MA Trading(Granville) 教學範例版 1<br>MA Trading(Granville) 教學節例版 2 |                                                                                                    | 進入買進<br>檢查<br>0<br>v<br>V<br>$\circ$<br>V<br>$\circ$<br>v<br>$\circ$<br>V<br>$\circ$<br>V<br>$\circ$<br>V<br>$\circ$   | 買進清倉 進入賣<br>v<br>y<br>V<br>v<br>v<br>V                     | 一步田<br><上·                                                        | $\vert$ ><br>新增(A)<br>刪除(R)<br>取消                              |       | il ), 並在買進 K 棒下方顯示 " CCO |
| 參數                                                                                                    | 123_TEST<br>Reverse To Trend                                                                                                    |                                                                                                    | v<br>$\circ$<br>$\circ$<br>v                                                                                           | V<br>V                                                     | 片價賣出 (                                                            | 單位數由 UI 設定參數控制 ),並在賣出 K 棒上方顯示 " CCU "                          |       |                          |
| 型態<br>a<br>× 檢查                                                                                                    | MA Trading(Granville) Remark<br>Channel Cross Over / Under 中文說明版<br>$\sim$                                                                                                    |                                                                                                    | v<br>$\circ$<br>v<br>Ō<br>$\sim$<br>$\mathbf{r}$                                                                       | V<br>v<br><b>TT</b><br>$\overline{\phantom{a}}$            | $\vert \mathbf{v} \vert$                                          |                                                                |       |                          |
|                                                                                                    | 說明:                                                                                                    |                                                                                                    |                                                                                                    |                                                            |                                                                   |                                                                |       |                          |
| dk.                                                                                                    | 詳細情報:                                                                                                    |                                                                                                    |                                                                                                    | 確認(O)<br>取消(C)                                             |                                                                   |                                                                |       |                          |
| <b>NUM</b><br>準備<br>Ln 1. Col 1                                                                                                    |                                                                                                    |                                                                                                    |                                                                                                    |                                                            |                                                                   |                                                                |       |                          |

**點選完畢買賣信號之後,按下 " 確認 " 完成選擇,回到選擇信號視窗後再按 下 " 下一步 " 出現 " 基本變數設定 " 視窗,雙擊 " 名稱 " 可更改買 賣信號參數名稱,雙擊 " 值 " 可更改買賣信號參數預設值。**

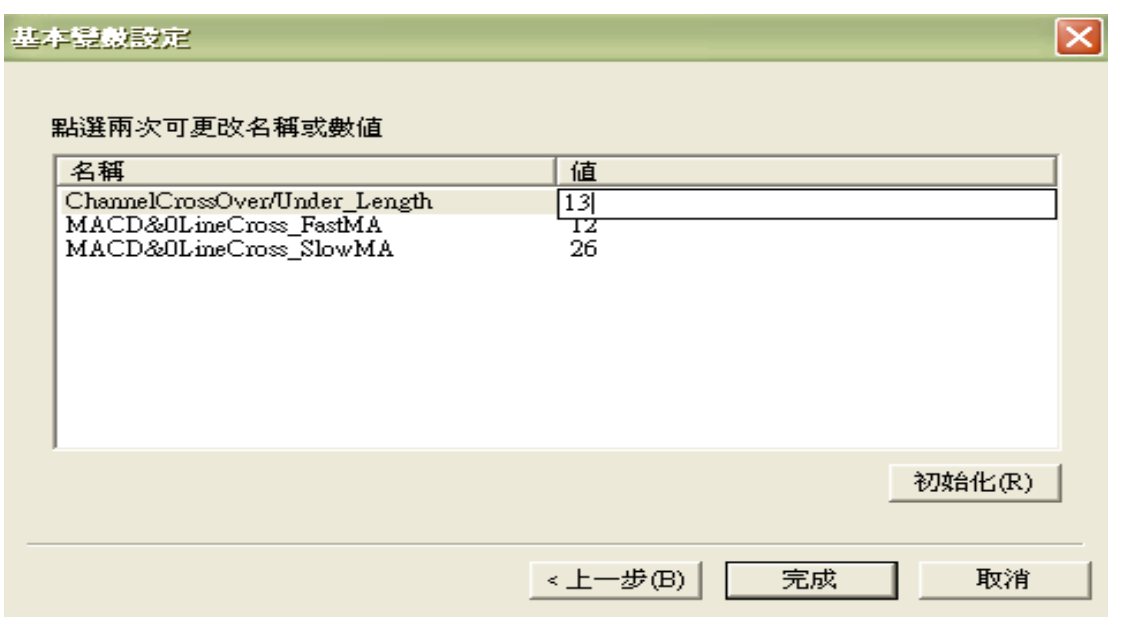

# **參數名稱與預設值更改完畢後,按下 " 完成 " 即可產生 1 個新的買賣策略,**

# **如下圖。**

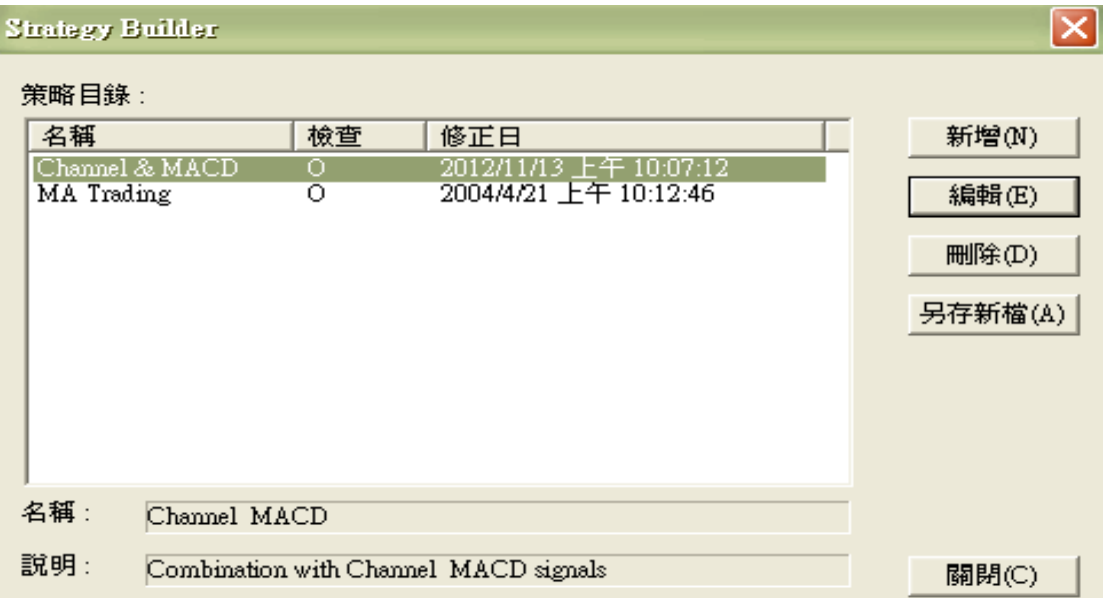

**結果視窗錯誤 [ tab ]**

**在 SniperIDE 內執行檢查時,若發生語法上的錯誤,會在此頁籤顯示錯誤訊息。 如下例使用 MA( Price,Length ) & StdDev( Price,Length ) 語法,可是並沒 有做 Length 變數宣告,因此在語法檢查時,MA & StdDev 這 2 個函數在沒有 Length 變數值傳入的狀況下發生錯誤訊息,在錯誤 tab 上顯示像下圖的訊息。**

**"Length"是沒有定義好的識別字" & 發生錯誤的位置 & 錯誤檔案名稱。**

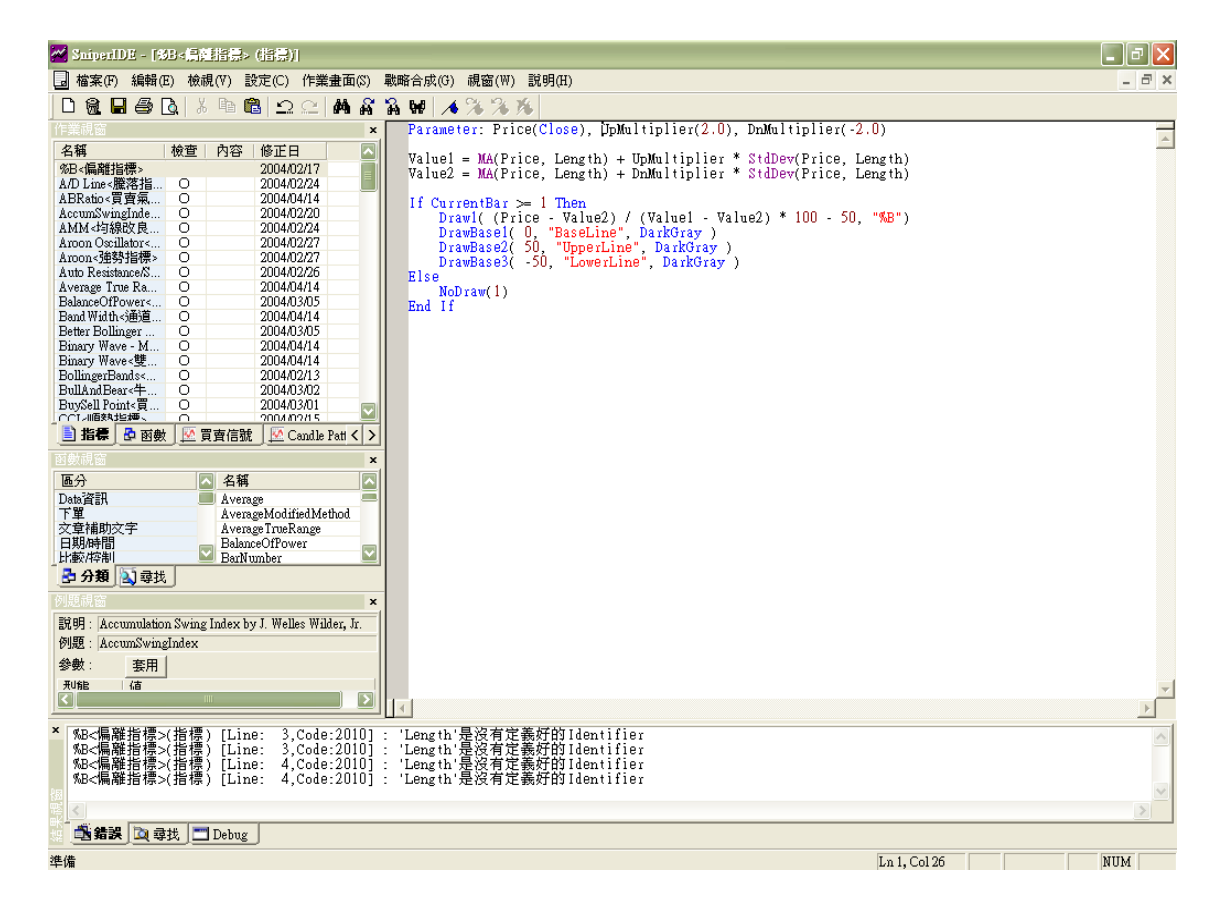

**結果視窗尋找[tab]**

使用者要尋找文字或段落時<sup>,</sup>可使用編輯 ➡ 尋找, 但尋找只能用在目前使用中的 **檔案," 在檔案尋找 "則可使用在所有檔案 ( 包含未開啟的檔案 )。在下圖中,**

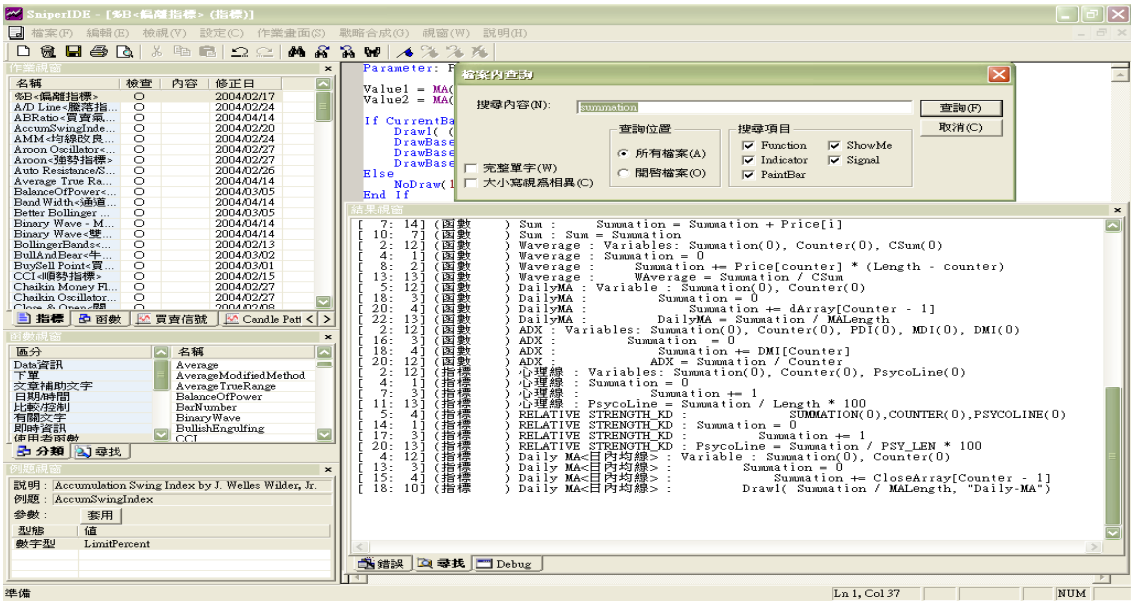

**使用"在檔案尋找"來查詢"summation"時顯示的畫面。**

**在所有的檔案中符合 " summation " 關鍵字的部分以列表方式來顯示,雙擊**

**查詢結果會以藍色線來顯示並打開對應檔案顯示 " summation " 出現的位置**

**( Highlight 反白 ),在結果視窗上按滑鼠右鍵後再按刪除鍵,會刪除查詢結果。**

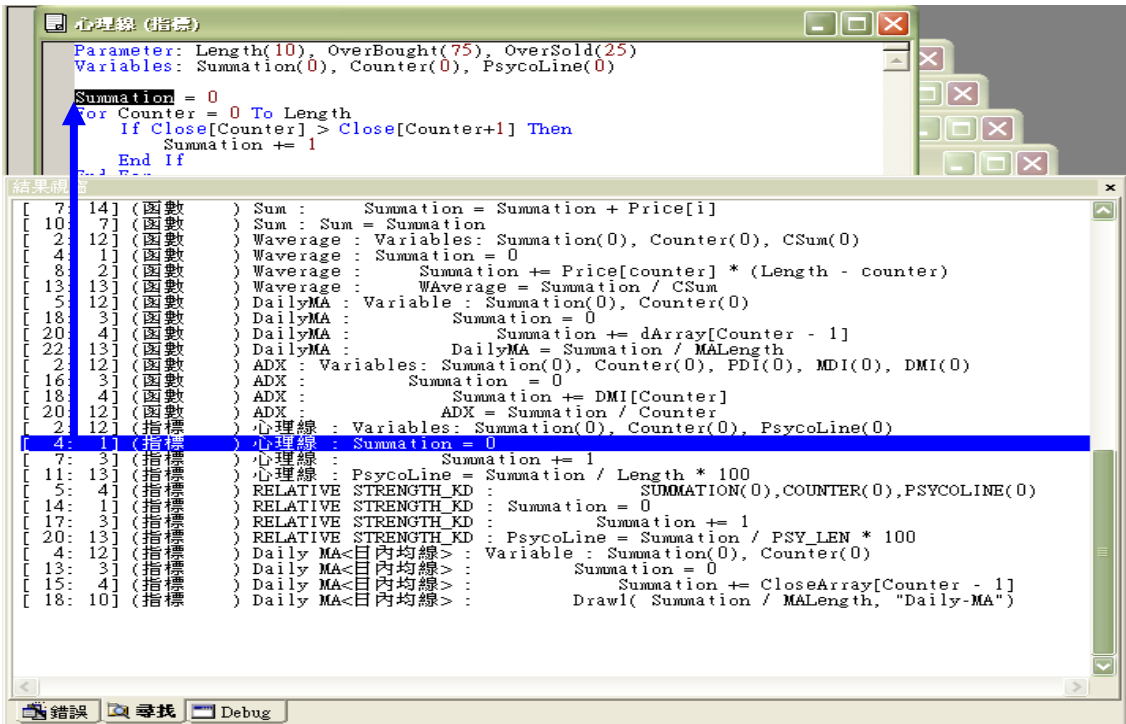

**結果視窗 Debug [ tab ]** 

**和圖表連動使用,Debug[tab]是用 " Print " 函數來顯示使用者需要確定的 data,制定的日期,時間,個股的價格等的結果視窗。使用 Debug [ tab ] & Print 功能必須啟用圖表區,否則無法傳入需要確認的 data。在圖表上使用 " MACD & 0 Line Cross " 買賣信號,在編輯視窗中加入 " Print ( date, Time, MACD ( Close, FastMA, SlowMA ) ) " 這行指令,在 debug 結果視窗會顯示所有 K** 

**Bar 對應的 Date、Time 與 MACD 的值,如下圖。**

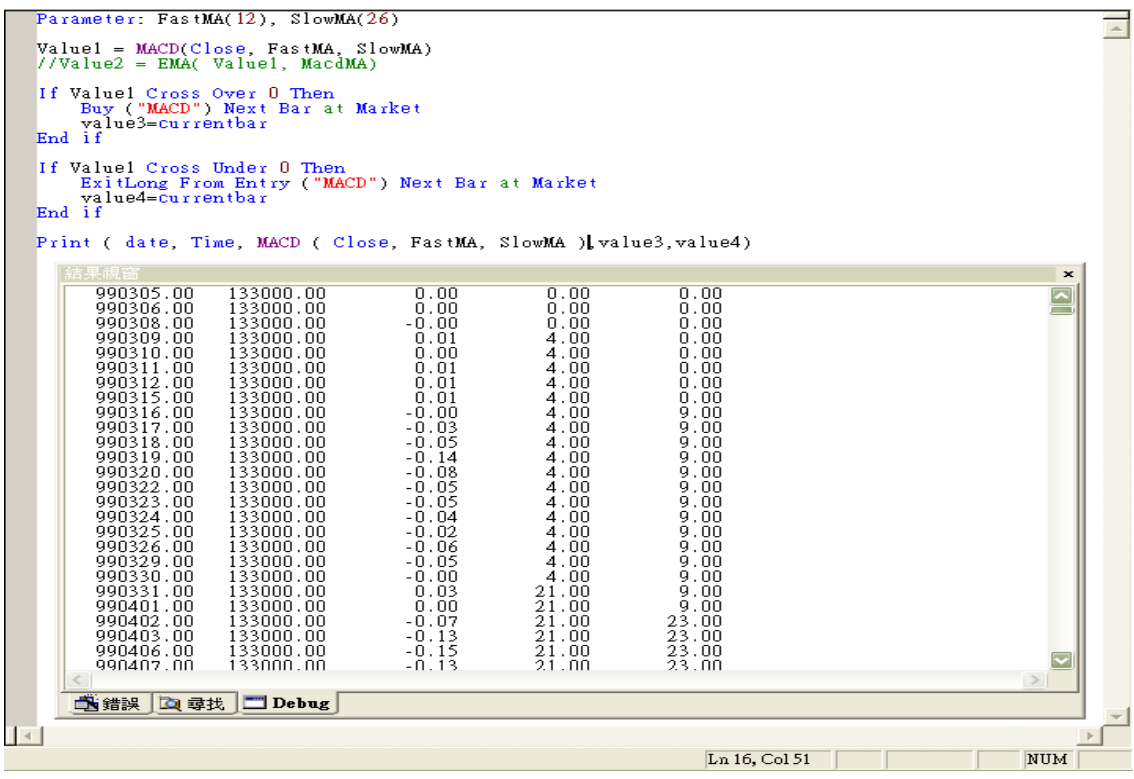

**Date 格式 : YYYMMDD.00 ( 基準值 19000101 )。**

**Time 格式 : HHMMSS.00 ( 24 小時制 )。**

**Print 與 Debug 的使用對於程序監控,特定變數值探索與編碼偵錯有很大幫助。**

D&BBB|X ™B|QQ|MA%AW|A%%% **1 2 3 4 5 6 7 8 9 10 11 12 13 14 15 16 17 18**

**把使用者常用的功能選項來圖示化,可方便利用。**

- **1. 打開新檔案。**
- **2. 刪除所選擇的檔案。**
- **3. 儲存所選擇的檔案。**
- **4. 列印所選擇的檔案。**
- **5. 預覽列印。**
- **6. 在編輯視窗剪下所選擇的區域。**
- **7. 在編輯視窗複製所選擇的區域。**
- **8. 剪下或貼上所複製的區域。**
- **9. 取消使用者所執行的命令。**
- **10. 再執行使用者取消的命令。**
- **11. 查詢使用者要尋找的文字或段落。**
- **12. 執行尋找下一個。**
- **13. 執行尋找上一個。**
- **14. 執行尋找並取代。**

**15. 在編輯視窗設定或解除書籤,按一次,在作業視窗左邊上表示螢光色表記,**

#### **再按一次會解除。**

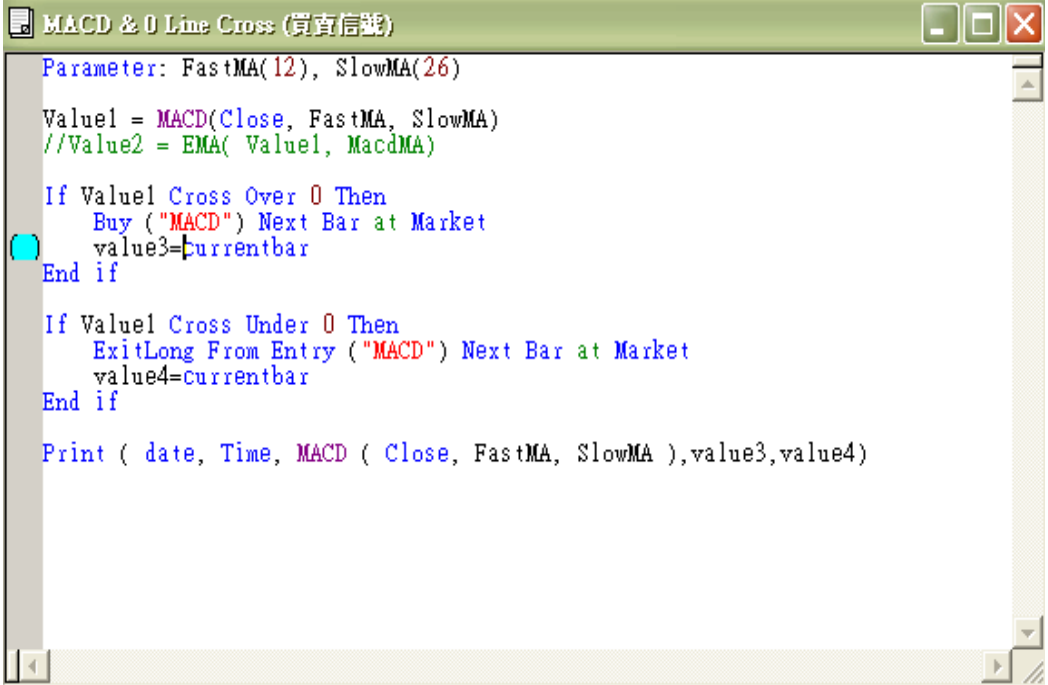

**16. 如果書籤產生 2 個以上的話,移動到下一個書籤。**

**17. 如果書籤產生 2 個以上的話,移動到上一個書籤。**

**18. 刪除書籤,或是把書籤連續按兩次是一樣的功能。**

**作業視窗**

**列出指標 / 函數 / 買賣信號 / Candle Pattern / 個股查詢,包含系統內建與使 用者自訂。作業視窗分成[函數]、[指標]、[買賣信號]、[candle pattern]、[個股 查詢] 等頁籤,說明如下,**

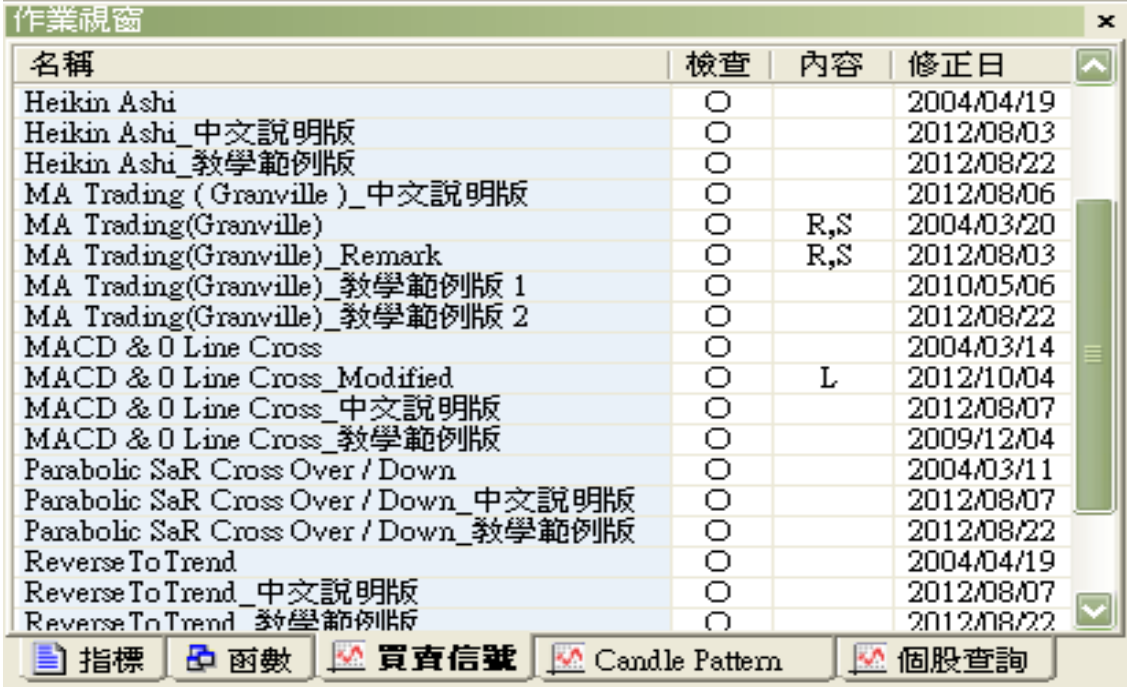

#### **函數**

**使用者制定新指標或買賣信號時,可使用系統內建的函數,或是某些可以執行特** 定功能的程式碼,為了避免往後要執行此特定功能時必須重複編碼的困擾,可自 **行制定使用者函數,方便日後可在程式編碼時呼叫此使用者自訂函數,該使用者 自訂函數也會出現在函數 [ Tab ] 中。**

## **指標**

**使用者可以在 [ 4000 ] 系統交易 副指標區找到的指標列表,如下圖共 5 個**

**群組,雙擊可展開。**

# **買賣信號**

**使用者可以在 [ 4000 ] 系統交易 買賣信號區找到的買賣信號列表,如下圖共**

**5 個群組,雙擊可展開。**

**使用下單函數與系統內建函數來制定買賣信號的畫面,如下圖。**

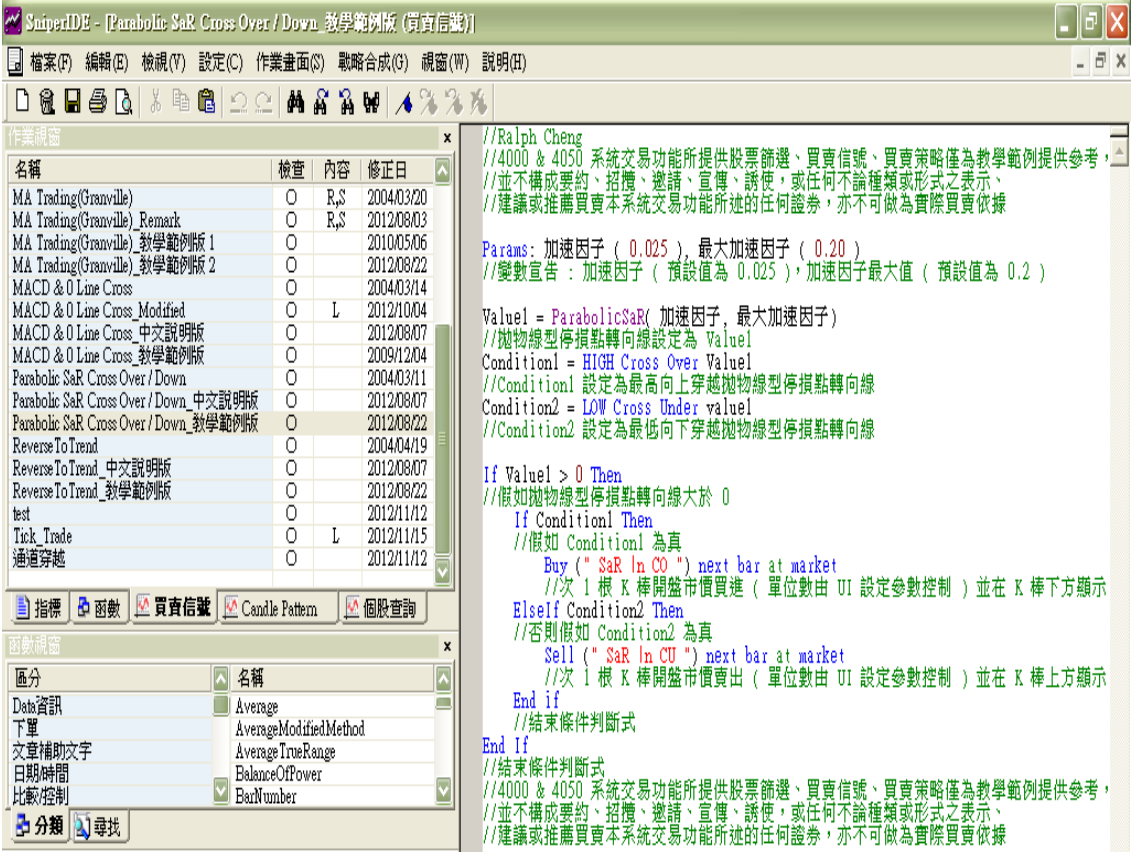

**Candle pattern**

**使用者可以在 [ 4000 ] 系統交易 陰陽線型態區找到的 Candle Pattern 列**

**表,如下圖共 5 個群組,雙擊可展開。**

**個股查詢**

**使用者可以在 [ 4000 ] 系統交易 個股查詢區找到的個股查詢列表,如下圖只**

**有 1 個群組,雙擊可展開。**

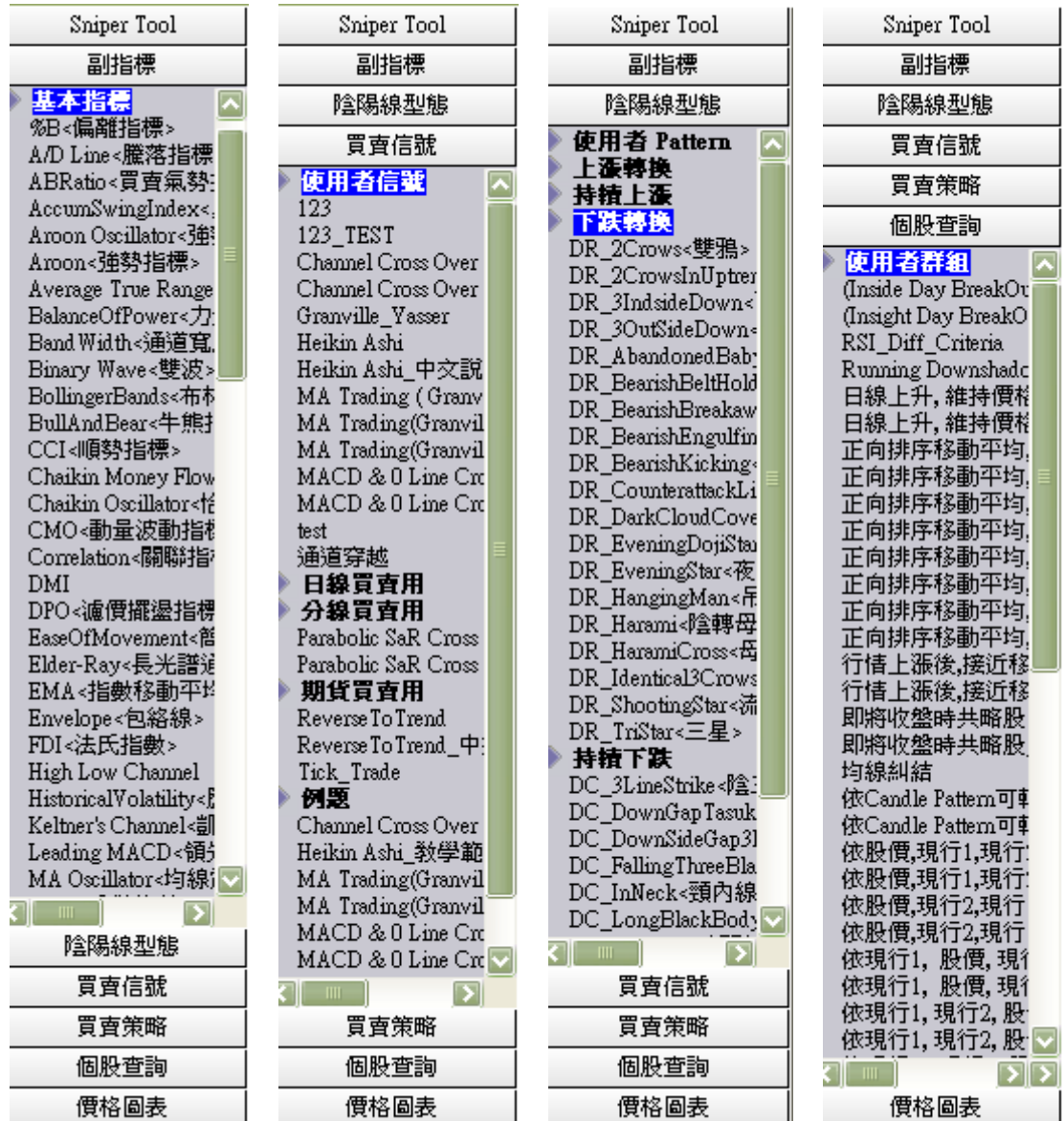

**作業視窗的欄位說明**

**構成 4 個欄位名稱、檢查、內容、修正日。**

**名稱:檔案的名稱。**

**檢查:O 表示已經檢查可以執行的意思,空白表示沒檢查無法執行的意思。以函 數來說,O 表示在指標或買賣信號中可以直接呼叫使用的意思。空白 ( 未檢查 )** **的情況下,可以執行檔案 " 檢查 "或者按 F7,必須透過檢查變更為 O 才 能使用,若發生錯誤也會顯示空白。**

**內容:存在 4 個值。**

 **空白的情況下,是可以任意編輯的意思。**

**"R"是 Read-Only 的簡稱,表示只能讀取。**

 **"L"是 Locked 的意思,使用者添加密碼,在編輯時必須要輸入密碼。**

 **"S"是在系統內建的意思,無法變更其內容。**

**修正日:表示使用者最後修正的日期如下圖,**

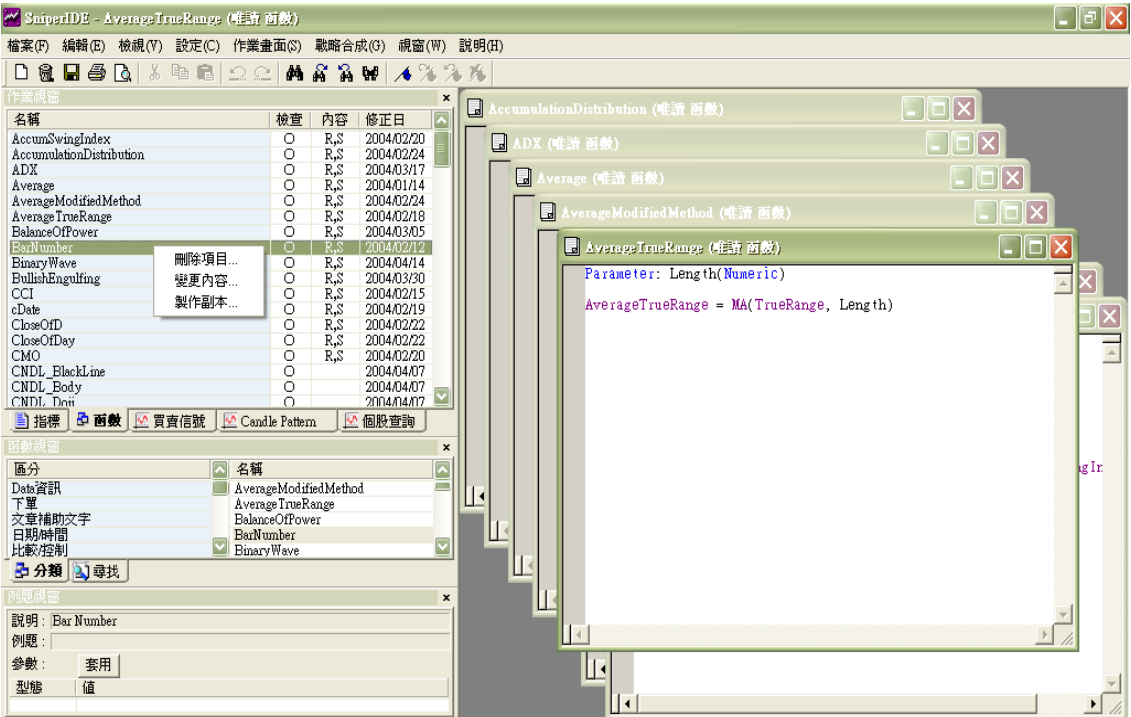

**在上面的作業視窗中,雙擊個別函數時,在編輯視窗會自動打開相關檔案內容。**

**滑鼠右邊點擊會彈出表示刪除項目、變更內容和製作副本 3 種功能的視窗。**

**刪除項目 : 刪除相關檔案。**

**變更內容:變更相關檔案的屬性 ( 參考下面的變更內容畫面 )**

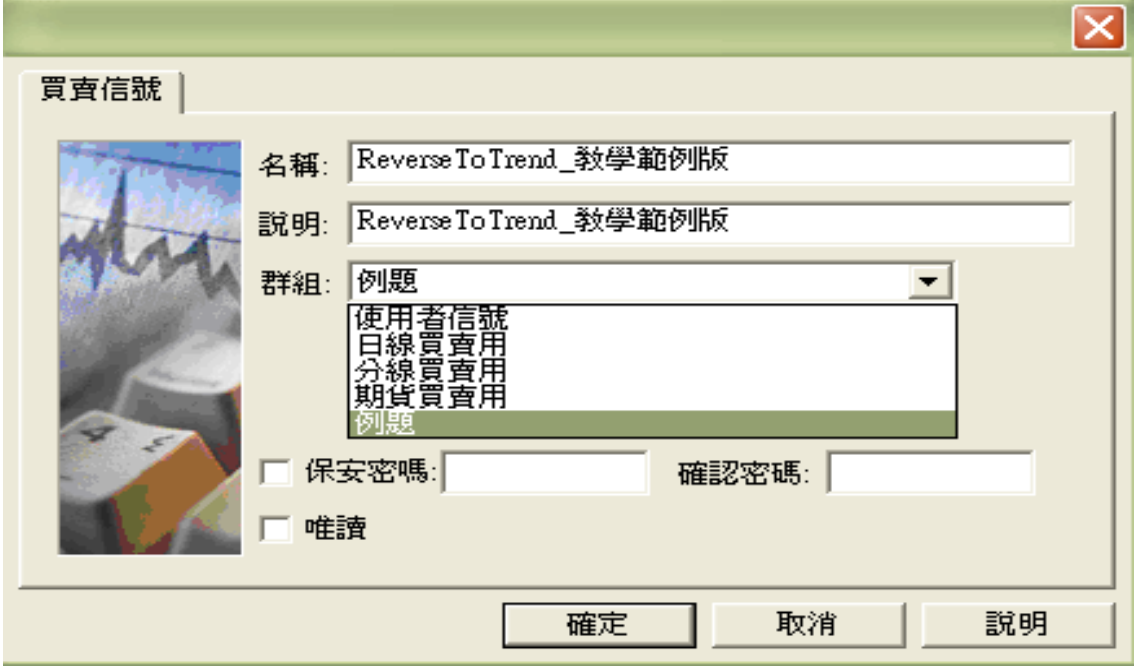

**保全密碼是在"內容欄位"中以"L"字母來表示,必須要輸入相關密碼才能夠提 供編輯的功能。**

**唯讀是在"內容欄位"中以"R"字母來表示,用 R 來表示的情形下,在編輯視窗 無法編輯。**

**製作副本 : 產生相同的檔案,但檔案名稱後面會加上 " \_COPY "。**